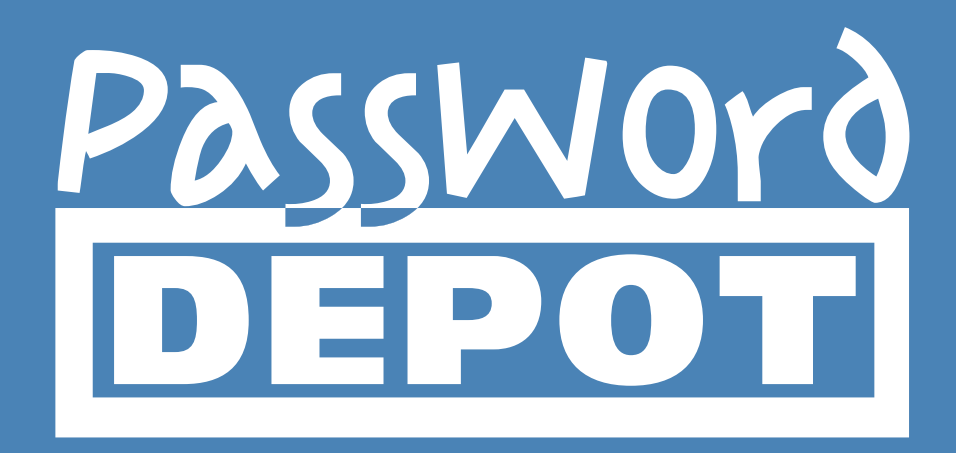

# Manual Password Depot Enterprise Server 11

Last updated 29.01.18

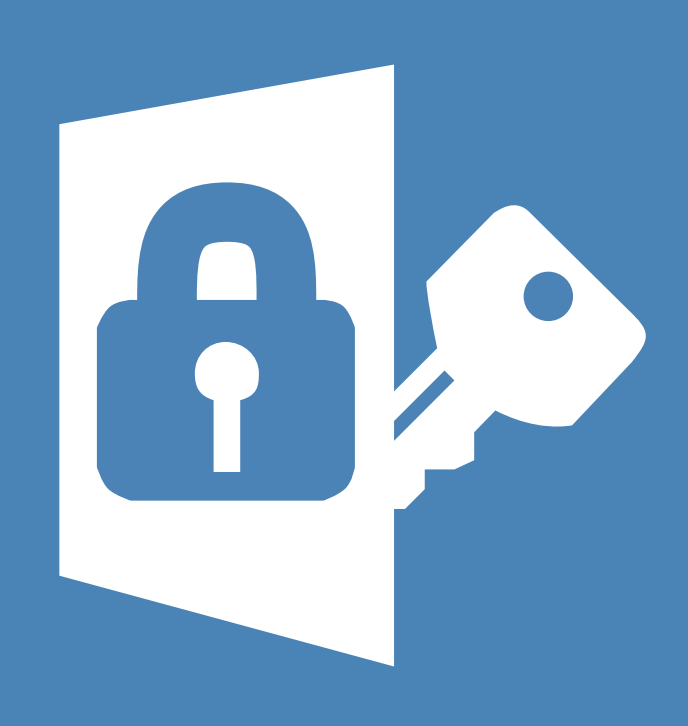

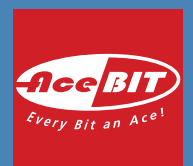

# **Table of Contents**

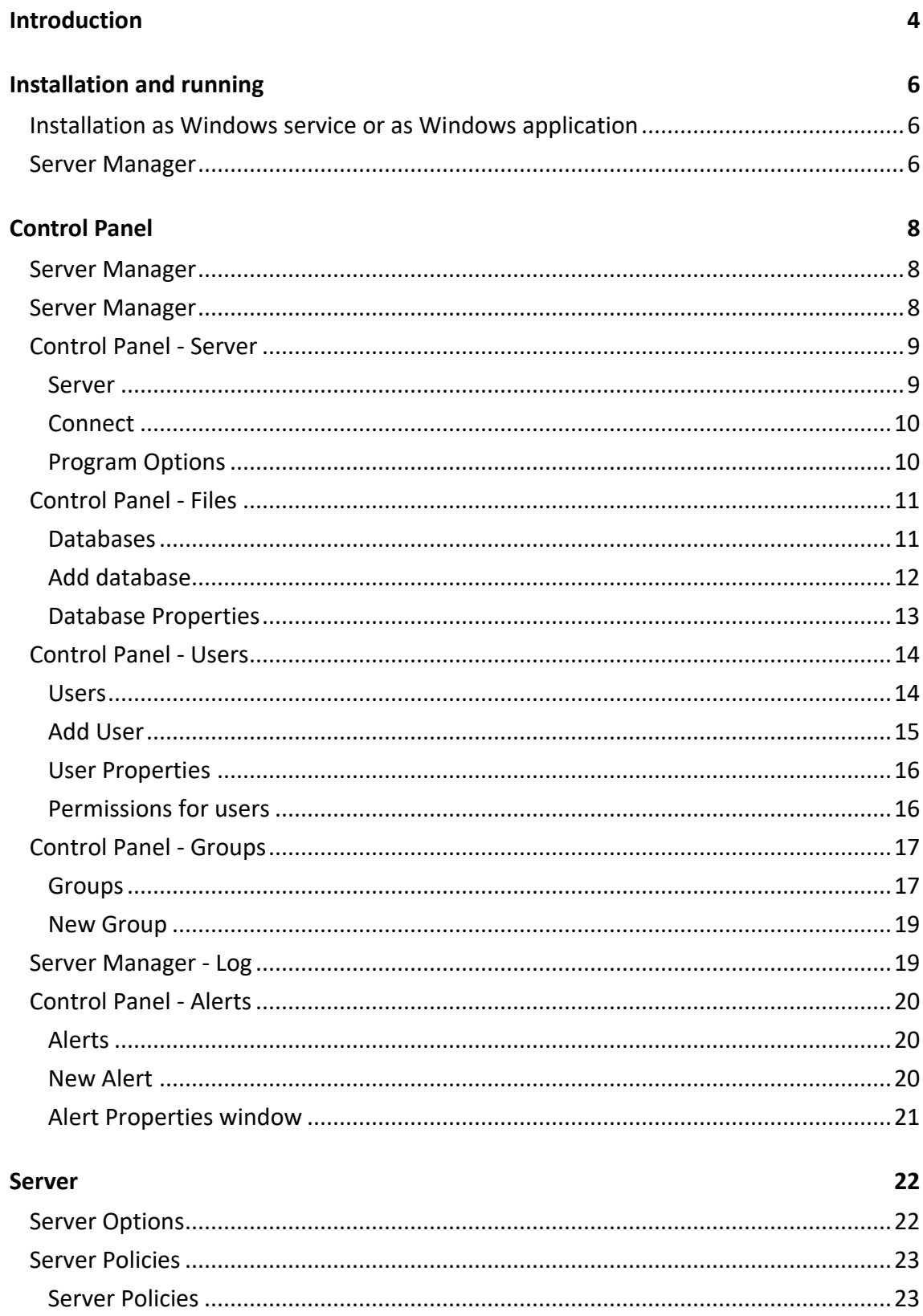

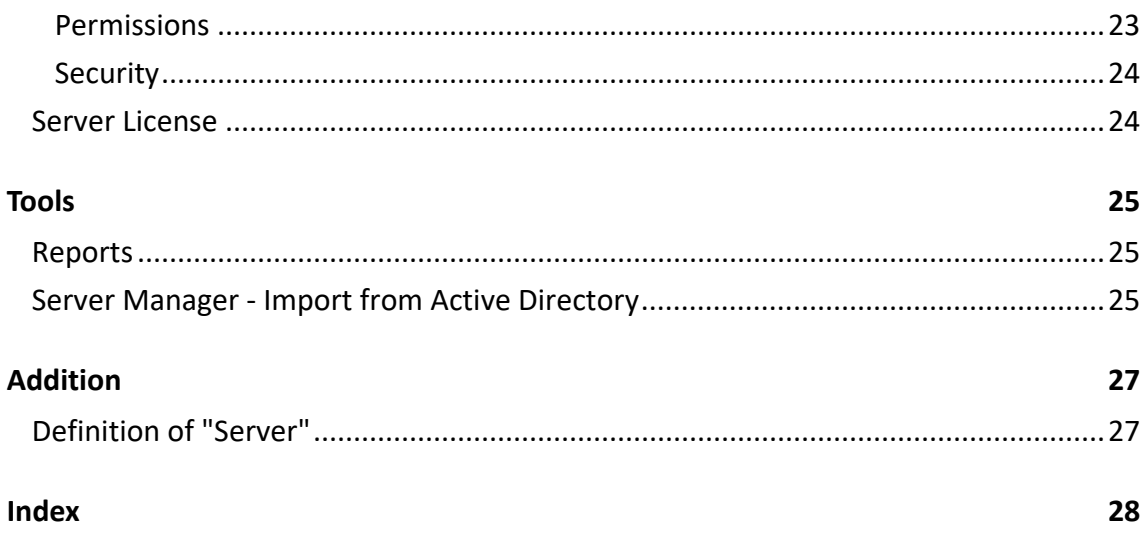

# <span id="page-3-0"></span>**Introduction**

The **Password Depot Enterprise Server** is an add-on to **Password Depot**. Using the Enterprise Server clients can share one or more database(s) which are located in the network on a [server](#page-26-2) and use them together. The Password Depot main program is used as the client.

The Enterprise Server is installed on a computer in the local network. Here, the administrator can use the so-called Server Manager to set up users and assign them access rights to every added database.

Approved users can access the databases on the server for which they have the according rights with the **Password Depot** main program. To do this, the IP address and port of the server are needed as well as the log-in data which the administrator has set up (password and user name).

NOTE: The database will be opened and made available to users by the server. So, if you want to share an existing database via the server, you enter its master keyword into the Server Manager. The server will remember that master password and will open the database when needed. A user who wants to access a database which is made available by the server does not do this with the master password of a database, but by the user name and password for this server which he received from the administrator. In addition, the administrator determines which databases a user can access and the according access rights (as for example read/write etc.).

Clients can load the databases from the server and use the entries inside of it. Clients can also change entries if they have been assigned the according rights. In this case, **Password Depot Enterprise Server** will lock the password which is currently being modified, so that no changes can be made to that password by other users at the same time, that is that conflicts are avoided. It is possible, though, that several users work with the same database.

The number of users which can set up a connection to the server is defined by the license which you purchase. A 25 user license will for example allow 25 clients to connect **at the same** time. The number of users which you can create is always **unlimited**.

**NOTE**: You do not need a license for **up to three users** at the same time. In this case, the Enterprise Server can be used without a license. It is not possible, though, to use the server in Freeware mode, this is only possible with the licensed full version.

# <span id="page-5-0"></span>**Installation and running**

Ideally, the network administrator will install the Enterprise Server on the server PC of the local network. As an alternative, however, it is also possible to install the Enterprise Server on any computer accessible on the network. To allow this, the computer must be assigned a fixed IP address on the local network.

**NOTE:** You may install the Enterprise Server (e. g. for testing purposes) on your local computer. To access the server using **Password Depot** in this situation, specify the server address 127.0.0.1 or localhost.

### <span id="page-5-1"></span>**Installation as Windows service or as Windows application**

**Password Depot Enterprise Server** can work in two modes: as a normal Windows application or as an NT Service. By default, the server is installed as an NT Service during installation. To install it as a Windows application, select the according option while installing.

**IMPORTANT:** Upon installation you must decide whether you want to install Password Depot Enterprise Server as a service or an application. We recommend to select the service option. It is recommended to install the server as service.

If installed as a service, the server will be listed as **Password Depot Enterprise Server 10**. To start or to stop it use the Windows control panel.

If you have installed the server as an application, you will find it in the program folder (by default this is C:\Program Databases \AceBIT\Password Depot Server 10 in Vista, Windows 7, 8 and 10 and C:\Programs\AceBIT\Password Depot Server 10 in XP).

### <span id="page-5-2"></span>**Server Manager**

The Server Manager is a separate managing tool for **Password Depot Enterprise Server**. It allows to administrate the server and to set many different options. You can access the Server Manager only from the computer on which the server is executed.

To open it, click **Start** and choose in the program menu **Programs > AceBIT > Password Depot Enterprise Server 10 > Server Manager**.

The server will be installed with the following default log-in:

**User name**: *admin*

**Password:** *admin*

**IMPORTANT:** It is highly recommended to change these default values (for the user *admin*) in the Server Manager following installation.

Normally **Password Depot Enterprise Server** starts automatically on Windows start-up and runs in the background on your PC. If you configure the server to run as an NT service, it starts under the **SYSTEM account** and does not require a user to be logged in.

# <span id="page-7-1"></span><span id="page-7-0"></span>**Control Panel**

### **Server Manager**

The **Server Manager** is the single control center which provides quick and easy access to all functions for maintenance and configuration of **Password Depot Enterprise Server**. The Server Manager has a menu bar consisting of six tabs:

- [Server:](#page-8-2) Shows the current status of the server and contains commands for configuring and maintaining the server.
- [Databases:](#page-10-2) Used for installing and managing databases on the server.
- [Users:](#page-13-2) Contains commands for managing clients (users).
- [Groups:](#page-16-2) Manage your users in groups.
- [Log:](#page-18-2) Displays the server activity log.
- <span id="page-7-2"></span>[Alerts:](#page-19-1) Manage email notifications for certain events.

### **Server Manager**

The **Server Manager** is the single control center which provides quick and easy access to all functions for maintenance and configuration of **Password Depot Enterprise Server**. The Server Manager has a menu bar consisting of six tabs:

- [Server:](#page-8-2) Shows the current status of the server and contains commands for configuring and maintaining the server.
- [Databases:](#page-10-2) Used for installing and managing databases on the server.
- [Users:](#page-13-2) Contains commands for managing clients (users).
- [Groups:](#page-16-2) Manage your users in groups.
- [Log:](#page-18-2) Displays the server activity log.
- [Alerts:](#page-19-1) Manage email notifications for certain events.

# <span id="page-8-2"></span><span id="page-8-0"></span>**Control Panel - Server**

#### <span id="page-8-1"></span>**Server**

This menu has four buttons:

#### **Status**

Here you will find the current status of the server. On the right side you will see the current server version and the number of allowed and currently connected clients. In order to increase the number of allowed clients, click on **Additional** > **Install License** on the left.

The following functions are available here:

- **Connect:** Connects to the server. A [dialog box](#page-9-2) opens where you have to enter the server address, port, user name and password.
- **Disconnect:** In case there is a connection to the server, this button allows you to disconnect. If there are no maintenance or setup works it is recommended to disconnect from the server.
- **Pause:** Pauses the availability of the server for all clients. The server will anyway be available, so that any maintenance work can be done.
- **Continue:** Continues a paused server, that means makes it available once more for the clients in the network.
- **Refresh:** Updates the displaying of information in the Status section.

#### **Additional**

Here you change the server's settings, install a license or contact the support.

- [Install License:](#page-23-2) Enter a license key in order to increase the number of allowed clients.
- [Server Policies:](#page-22-3) Define the default permissions for databases. Permissions for single databases can still be made [individually.](#page-15-2)
- <span id="page-9-2"></span>• [Server Options:](#page-21-2) Make basic server configurations and e.g. define where and how often backups should be created.
- Install Certificate: Installs a new SSL Certificate on the server
- Local policies: Changes the local security policy for corporate clients

#### **[Program Options](#page-9-2)**

#### **Exit**

<span id="page-9-0"></span>Closes the Server Manager. Doesn't affect the server service or application.

### **Connect**

In order to connect the Server Manager to the service, click on **Server** > **Status** > **Connect**.

This will open a new window. Enter all necessary data to connect to the server.

- **User name:** Enter the user name (*admin* is preset).
- <span id="page-9-1"></span>• **Password:** Enter the password (*admin* is preset).

### **Program Options**

You can access the **Program Options** from the **Server**, **Databases**, **Users** and **Groups** tabs. The program option affect only the Server Manager, they have no influence on the server.

At **Application language** you can select a language for the user interface.

If you are using a proxy server, you can configure the Server Manager, so that the program can access the Internet.

Normally, you do not have to make changes to these settings, as most Internet connections work without a proxy server.

<span id="page-10-2"></span>To activate the proxy settings, check the check box **Use HTTP Proxy**. If this databased is not checked, the according fields are deactivated. Make the corresponding entries in the text fields **Proxy** (e. g. "http://myproxy" or 192.168.0.1) and **Proxy Port** (e. g. "8080"). Also enter a user name and password, if necessary.

**TIP**: If you are not sure whether you are using a proxy server click the **System settings** button in order to adopt your system settings. If your computer is configured correctly, proper settings will be used automatically, and no further changes need to be made.

# <span id="page-10-0"></span>**Control Panel - Files**

### <span id="page-10-1"></span>**Databases**

On the **Databases** tab lists the databases managed by the server. Here you can add databases or delete databases from the server. Furthermore, you can grant access rights for single databases to existing users and groups.

In the list view, you get an overview of the existing databases and see how many users are currently using the according database in read/write (R/W) or read-only mode (R/O).

The following functions are available:

- **Add:** With this button you open the dialog box [add database to server.](#page-11-1)
- **Properties**: Opens a dialog box in which you can have a look at the [properties](#page-12-1) of a database and edit them. In addition, you can assign the according read and write rights to users.
- **Delete**: With this button you can delete all databases from the working directory of the server. If a client is currently using the database he will receive a note when he tries to save it.
- **Refresh**: With this button you can update the list view. This can be necessary if the server is running and the status of single databases changed after access from users in the network.
- <span id="page-11-1"></span>• **Filter**: Enter a (partial) database name to search for a specific database from the list.
- **Reset:** Resets the current filter.
- **Program Options**: Make changes to the Server Manager of Password Depot Enterprise Server.
- **Users Report**: Generates a report with all user accounts from **Password Depot Enterprise Server**. You also get an overview of the databases they have access to and what permissions they have. The report can be saved and printed.
- **Databases Report**: Generates a report with all databases from **Password Depot Enterprise Server**. You also get an overview of the users that have access to each database and exactly which permissions they have. The report can be saved and printed.

The **granted** permissions are marked with an **X** in the corresponding column, while the **denied** permissions are marked with a **minus** symbol (**-**). The columns are arranged the same like in the advanced permissions tab from the database properties.

**TIP:** Some of these functions can also be accessed by a right-clicking on a database from the list.

### <span id="page-11-0"></span>**Add database**

This dialog box allows you to add new databases to the server. It has two tabs:

- Add existing database
- Create new database

#### **Add existing database**

Choose this option to add an existing database to the server.

- Click the button **Browse** to select the right database.
- In the **Password** field, enter the master password of this database.
- Activate the **Mask** option in order to mask your password's characters.

#### <span id="page-12-1"></span>**Create new database**

Choose this tab to create a new database. Enter the desired database name and, if you want, a comment and a hint.

**NOTE:** As master password for newly created databases, the administrator password is used. Clients will anyway use their assigned password to open it.

### <span id="page-12-0"></span>**Database Properties**

At the **General** tab you see basic information about the selected database, for example how many user are currently using it.

At the **Security** tab you can **add** in the top area users or groups, so that they can then access this database or delete them, so that they may not access the selected databases anymore.

In the bottom area you will find the tabs **Permissions on the database** and **Permissions on entries and folders**.

#### **Permissions on the database**

Here you define the permissions for the selected user or group.

More on this in [Rights administration in Password Depot Server.](http://support.acebit.com/index.php?/EN/Knowledgebase/Article/View/332/24/rights-administration-in-password-depot-server)

#### **Permissions on entries and folders**

In general you will assign permissions based on the complete database. Here you can assign permissions within a file, for example on a specific folder or entry.

More on this in [Rights administration in Password Depot Server.](http://support.acebit.com/index.php?/EN/Knowledgebase/Article/View/332/24/rights-administration-in-password-depot-server)

**NOTE**: You can define the settings which are used by default for these permissions in the [Server Policies.](#page-22-3)

# <span id="page-13-2"></span><span id="page-13-0"></span>**Control Panel - Users**

#### <span id="page-13-1"></span>**Users**

The **Users** tab enables the administrator to add new users and to edit or delete existing ones. The access rights of the user are anyway assigned on the **Databases** tab.

#### **NOTE:** You can also use

Here you have the following possibilities:

- **Add:** Opens the **New User** dialog.
- **Properties:** Opens the **Properties** dialog.
- **Delete:** Deletes the selected user.
- **Refresh:** Updates the view of the **User** tab.
- **Group:** Allows to group the display.
- **Filter:** Enter a (partial) user name to search for a specific user from the list.
- **Reset:** Resets the current filter.
- **Program Options**: Make changes to the Server Manager of Password Depot Enterprise Server.
- **Users Report**: Generates a report with all user accounts from **Password Depot Enterprise Server**. You also get an overview of the databases they have access to and what permissions they have. The report can be saved and printed.
- **Databases Report**: Generates a report with all databases from **Password Depot Enterprise Server**. You also get an overview of the users that have access to each database and exactly which permissions they have. The report can be saved and printed.

The **granted** permissions are marked with an **X** in the corresponding column, while the **denied** permissions are marked with a **minus** symbol (**-**). The columns are arranged the same like in the advanced permissions tab from the database properties.

- <span id="page-14-1"></span>• **Synchronization with Active Directory**: Import users or groups from the [Active-](#page-24-3)[Directory.](#page-24-3)
- Assign Database: Allows you to grant permissions to multiple accounts.

**TIP:** Some of these functions can also be accessed by a right-clicking on a user from the list.

### <span id="page-14-0"></span>**Add User**

The dialog **Add User** allows to create a new user. It has three tabs:

#### **General**

The **General** tab provides following options:

- **Full Name (optional):** The first and last name of the user.
- **E-mail (optional):** The e-mail address of the user.
- **Description**: Here you may add additional details about the user, if necessary.

#### **Account**

- **Log on to the Server**: Below you can define if the user should use his **Windows NT credentials** to log in or if you define a a user name and a password for him in **Password Depot Enterprise Server**.
- **Account options**: Here you can (temporarily) lock or deactivate the user account. At **User cannot change password** you determine if this user can later change his password himself via the client. Additionally you can make the user a **Database administrator**.

A **database administrator** can add databases to the server and configure the permissions for these databases. The **Server administrator** can additionally give the **Database administrator** the permission, to [manage further databases](#page-15-2) from the server.

A **Database administrator** can't add or remove users and groups.

#### <span id="page-15-2"></span>**Member of**

Here you determine, if the user shall be member of any groups and, if yes, of *which* groups.

- **Add group**: Click this button to add him/her to a new group.
- **Delete**: Click this option to remove him/her from a group.

### **Advanced**

Here you can assign a fixed IP address to a user, so that every connection attempt of this user with an IP address other than the one chosen here is neglected. This can increase security, but also requires that static IP addresses are used.

### <span id="page-15-0"></span>**User Properties**

The **User Properties** dialog allows to see and edit a user's properties. For more information see **[Add user](#page-14-1)**.

### <span id="page-15-1"></span>**Permissions for users**

You can set advanced permissions for a user if you select him in the **Security** tab of the **Database Properties** dialog and click **Advanced**.

Here you have two tabs: **Permissions on the database** and **Permissions on passwords and groups**.

#### **Permissions on the database**

Here you can select the user's general permissions for that database. This permissions will apply to all entries that don't have any individual settings (see **Permissions on passwords and groups**).

Here you can define how the user can use the database itself (read, add, modify, delete) as well as how he can use the functions inside the client when he opens the database (e.g. auto-complete, browser add-ons, print). You can also define if the user should be able to export a database or save a local copy of it.

<span id="page-16-2"></span>**NOTE:** These options can be preset for all users in the **Server Policies**.

The option **Grant access rights** refers to **Database administrators**. If this option is checked, the user may manage this database as well (as long as he is a **[Database](#page-14-1)  [administrator](#page-14-1)**).

#### **Permissions on passwords and groups**

Here you can configure the permissions for every single group and password individually. You can either allow or deny the following: **read** (accessing an entry), **modify** and **delete**.

By default, the individual permissions for all entries inside a database are undefined. If a permission for an entry is undefined, the permission for the superior group or those for the database will apply.

**NOTE:** Individual entry permissions will overwrite those for the entire database.

**NOTE:** If only "Modify" is denied and "Delete" not defined, the user can still delete the entry.

**NOTE:** Entries that can't be modified by a user, still can be moved inside the database (e.g. into another folder) or duplicated.

More on this in [Rights administration in Password Depot Server.](http://support.acebit.com/index.php?/EN/Knowledgebase/Article/View/332/24/rights-administration-in-password-depot-server)

### <span id="page-16-1"></span><span id="page-16-0"></span>**Control Panel - Groups**

### **Groups**

This tab shows an overview of the existing groups and allows to create, edit or delete groups.

#### **Information on Groups**

A group consists of several members (users). In order to assigns users to a group, go to the **[Users](#page-13-2)** tab.

By creating groups you make it easier to manage users, as you can later assign rights to whole groups instead of single users.

#### **Available Functions**

The following functions are available:

- **Add:** Allows to create a [new group.](#page-18-2)
- **Properties:** Shows the properties of an existing group.
- **Delete:** Deletes a group.
- **Refresh:** Updates the current view.
- **Filter:** Enter a (partial) group name to search for a specific group from the list.
- **Reset:** Resets the current filter.
- **Program Options**: Make changes to the Server Manager of Password Depot Enterprise Server.
- **Users Report**: Generates a report with all user accounts from **Password Depot Enterprise Server**. You also get an overview of the databases they have access to and what permissions they have. The report can be saved and printed.
- **Databases Report**: Generates a report with all databases from **Password Depot Enterprise Server**. You also get an overview of the users that have access to each database and exactly which permissions they have. The report can be saved and printed.

The **granted** permissions are marked with an **X** in the corresponding column, while the **denied** permissions are marked with a **minus** symbol (**-**). The columns are arranged the same like in the advanced permissions tab from the database properties.

- **Synchronization with Active Directory**: Import users or groups from the [Active-](#page-24-3)[Directory.](#page-24-3)
- Assign Database: Allows you to grant permissions to multiple accounts.

<span id="page-18-2"></span>**TIP:** Some of these functions can also be accessed by a right-clicking on a group from the list.

### <span id="page-18-0"></span>**New Group**

The **New Group** dialog window consists of two tabs: **General** and **Members**.

#### **General**

On this tab, you may enter the group's name. Optionally, you can also add a description of the group.

#### **Members**

On this tab, you may add users to a group (**[Add user](#page-14-1)**) or delete users from a group (**Delete**).

### <span id="page-18-1"></span>**Server Manager - Log**

In this view you are shown a log of the server activities.

You have three options at your disposition:

- **Save**: Click here to save the content of a shown log.
- **Clear**: Delete the current log.
- **Refresh**: Updates the server log.

**HINT:** You can change the language of the log by changing in the Serveroptions the language of the server.

# <span id="page-19-0"></span>**Control Panel - Alerts**

### <span id="page-19-1"></span>**Alerts**

In this tab you can manage alerts for certain events that will be sent to a custom email address.

In this tab you will find four buttons:

- **Add**: Opens the New Alert dialog..
- **Properties**: Opens the Alert Properties dialog.
- **Delete**: Deletes the selected alert.
- <span id="page-19-2"></span>• **Refresh**: Refreshes the list.

### **New Alert**

You can add new alerts by clicking the **Add** button in the **Alerts** tab. This will open the **New Alert** dialog that consists of two tabs: **General** and **Advanced**:

#### **General**

Here you can edit the general settings of an alert:

- **Event:** Select an event for which you would like to receive notifications.
- **Notes to include in notification:** If you want to add some notes to the notification, you can insert them into this box.
- **Send email notification to recipients:** Shows a list of recipients for the selected event.

You can type in new email addresses into the drop-down field at the bottom left, or select a previously entered entered address.

You can manage the recipients list with the three buttons below it: you can either **Add**, **Replace** or **Delete** a recipient.

#### **Advanced**

Here you can add restrictions for certain events. You can select for which group, user or database you want to receive this notification:

- **Apply to Databases**: You can either select to receive notifications for all databases or only for certain databases.
- **Apply to Users and Groups**: You can either select to receive notifications for all users or only for certain users and groups.

### <span id="page-20-0"></span>**Alert Properties window**

You can edit an alert's properties by clicking the **Properties** button in the Alerts tab. The dialog consists of two tabs: **General** and **Advanced**. You will find a detailed description of these two tabs in the **[New Alert](#page-19-2)** topic.

# <span id="page-21-2"></span><span id="page-21-1"></span><span id="page-21-0"></span>**Server Options**

You can access the **Server Options** dialog by clicking on **Server** > **Additional**. It consists of two tabs: **General**, **Additional** and **Email Settings**.

#### **General**

The **General** tab allows to make the basic settings for the server:

- **Server language:** Determines the language to be used.
- **Server Port:** Determines the port.
- **Storage Folder:** Defines the path at which databases are stored by default.
- **Logging:** Here you will find all options to the logs which **Password Depot Enterprise Server** creates. You can decide that no databases are to be created, if it should be one database or a database for every program start of the server. In addition, you can choose the directory on which the databases are to be saved. By default, this is the subdirectory **Logs** in the program directory of **Password Depot Enterprise Server**. Furthermore, you can enter the maximum size of the log database.

#### **Additional**

On this tab may be principally changed the backup settings:

- **Backup Folder**: Determine where your backups will be stored. You can change the folder via the **Browse** button (three dots) on the right.
- **Backup databases on every startup**: If you check this option, a backup of all databases will always be created when you start the program.
- **Backup databases every**: Set a number of hours after which an automatic backup of your databases will be done.
- **Backup logs to file:** If you activate this option, the program will create a protocol of the executed backups and store it within the selected file. In this way, you can later see at which time the databases were saved.

<span id="page-22-3"></span>• **New connection from different PC**: Here you can determine what happens in case a users connects him/herself to the server using a different PC. Either the new connection is denied, or it is allowed with the existing connection being closed.

#### **Email Settings**

On this tab you can configure the settings for email notifications about events.

- **Sender**: Add the sender's email address and name.
- **Outgoing Server**: Configure the outgoing mail server.
- **Test Connection**: Enter an email address and click **Test Connection** to check if the entered settings are right.

# <span id="page-22-0"></span>**Server Policies**

### <span id="page-22-1"></span>**Server Policies**

You can access the **Server Policies** by clicking on **Server** > **Additional**.

Here you can set default permissions for your users and define some security related settings for the clients.

It is divided into two tabs: **[Permissions](#page-22-3)** and **[Security](#page-23-2)**.

See also: [Rights administration in Password Depot Server.](http://support.acebit.com/index.php?/EN/Knowledgebase/Article/View/332/24/rights-administration-in-password-depot-server)

### <span id="page-22-2"></span>**Permissions**

On the **Permissions** tab of the Server Policies you can set the default permissions which you will give to your users. This will help you to define rights faster without setting them for every user separately.

If you **check** an option here, it will be preset as allowed for every user who has access to a database. You can change the settings for individual users.

<span id="page-23-2"></span>If you **uncheck** an option here, it will be preset as denied for every user who has access to a database. You can change the settings for individual users.

If you set the check box to **undefined**, you will have to set the according permission to denied or allowed for every user and database manually.

See also: [Rights administration in Password Depot Server.](http://support.acebit.com/index.php?/EN/Knowledgebase/Article/View/332/24/rights-administration-in-password-depot-server)

### <span id="page-23-0"></span>**Security**

On the **Security** tab of the Server Policies dialog you can define some security-related settings for your clients:

- Check the option **Check passwords quality against dictionary attacks** if your users should receive a warning if they use a password which is not secure against dictionary attacks.
- Below you can define **password policies** which you want your users to meet: You can define the length of the default passwords and decide which kind of symbol types (Lower case, upper case, numbers, special characters) you want to be used.

# <span id="page-23-1"></span>**Server License**

To add a server license for more users, click on **Server** > **Additional** > **Install License**.

Here you find information on the currently used licence for **Password Depot Enterprise Server**. The number of licences determines how many users may access a database simultaneously. Below you can enter a new unlock key to unlock a larger number of users.

**NOTE**: The number of clients always refers to the client which access the server **at the same time**. The number of users which you can create is not limited.

# <span id="page-24-3"></span><span id="page-24-1"></span><span id="page-24-0"></span>**Tools**

# **Reports**

You can get a better overview of the users and databases on **Password Depot Enterprise Server** by generating reports in the **Tools** menu.

You can print these reports or save them in various formats (html, mht, txt).

#### **Users Report**

This function generates a report with all user accounts from **Password Depot Enterprise Server**. You also get an overview of the databases they have access to and what permissions they have.

#### **Databases Report**

This function generates a report with all databases from **Password Depot Enterprise Server**. You also get an overview of the users that have access to each database and exactly which permissions they have.

The **granted** permissions are marked with an **X** in the corresponding column, while the **denied** permissions are marked with a **minus** symbol (**-**). The columns are arranged the same like in the advanced permissions tab from the database properties.

# <span id="page-24-2"></span>**Server Manager - Import from Active Directory**

Clicking on the **Import from Active Directory** button in the **Users** and **Groups** tab, will start an assistant, to import users or groups from the Active Directory.

On the first page of the wizard please enter the following information:

- **Domain name**: Type in or select a domain name.
- **User name** & **password**: Enter the user name and the password of a user who has rights to read data from the domain active directory. Usually that should be a domain admin.

**NOTE**: The CN in the **ADs path** field must be typed in **exactly** as it appears in the Active Directory.

Click **Login** below to continue.

If the logon was successful, the Active Directory tree will be listed on the next page.

Here, check the groups and/or users, which should be imported or updated in Password Depot Enterprise Server.

In the next step you will see the import results.

**NOTE**: All imported users from the Active Directory can login to Password Depot Enterprise Server using their Windows NT user accounts and passwords by default.

# <span id="page-26-2"></span><span id="page-26-0"></span>**Addition**

# <span id="page-26-1"></span>**Definition of "Server"**

The term "server" is derived from "to serve".

Servers manage the network and are junctions within the Internet. Servers are central computers in a network which provide work stations/clients with data and resources. A server can consist of a computer including the corresponding operating system and utility program. Or a server can be just a program providing certain services like DNS or web service.

There are different server classes for different tasks including:

- **Database server**: Provides clients with databases and space on the database system and backs up user databases.
- **Application server**: Allows users to access one or several applications.
- **Database server**: Includes a database. The server's task is to manage and organize data and to insert, sort and search at high speed for data records.
- **Compute server**: Offers great computing power, e. g. Cray at institutes for nuclear research.
- **Internet server**: Provides internet and intranet services, e.g. World Wide Web, Domain Name Service (DNS), FTP or e-mail.
- **Media server**: Provides multimedia data (e. g. audio and video clips) in real time and top quality.

# <span id="page-27-0"></span>**Index**

#### **A**

*Access Rights 10, 12 Active Directory 24 Active Directory Import 24 Adding new user 13, 14* **C** *Control Panel 5, 7, 8* **D** *DNS 26* **G** *Groups 16, 18* **I** *Install a license 23 Installation 5 Introduction 3* **L** *Localhost 5, 9 Log view 18* **N** *New User 13, 14 NT Service 5 Password Depot Server 3 Password Files 10, 11 Permissions 15, 22 Program Options 9 Properties dialog 15 Proxy 9* **R** *R/O 10 R/W 10* **S** *Server License 23 Server Options 21 Server Policies 22, 23 Storage Folder 21* **U** *Unlock 23 User properties 15 Users 13, 14* **W** *Windows application 5*

**P**